# Manual del Usuario

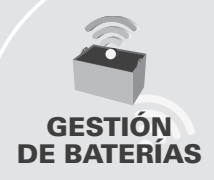

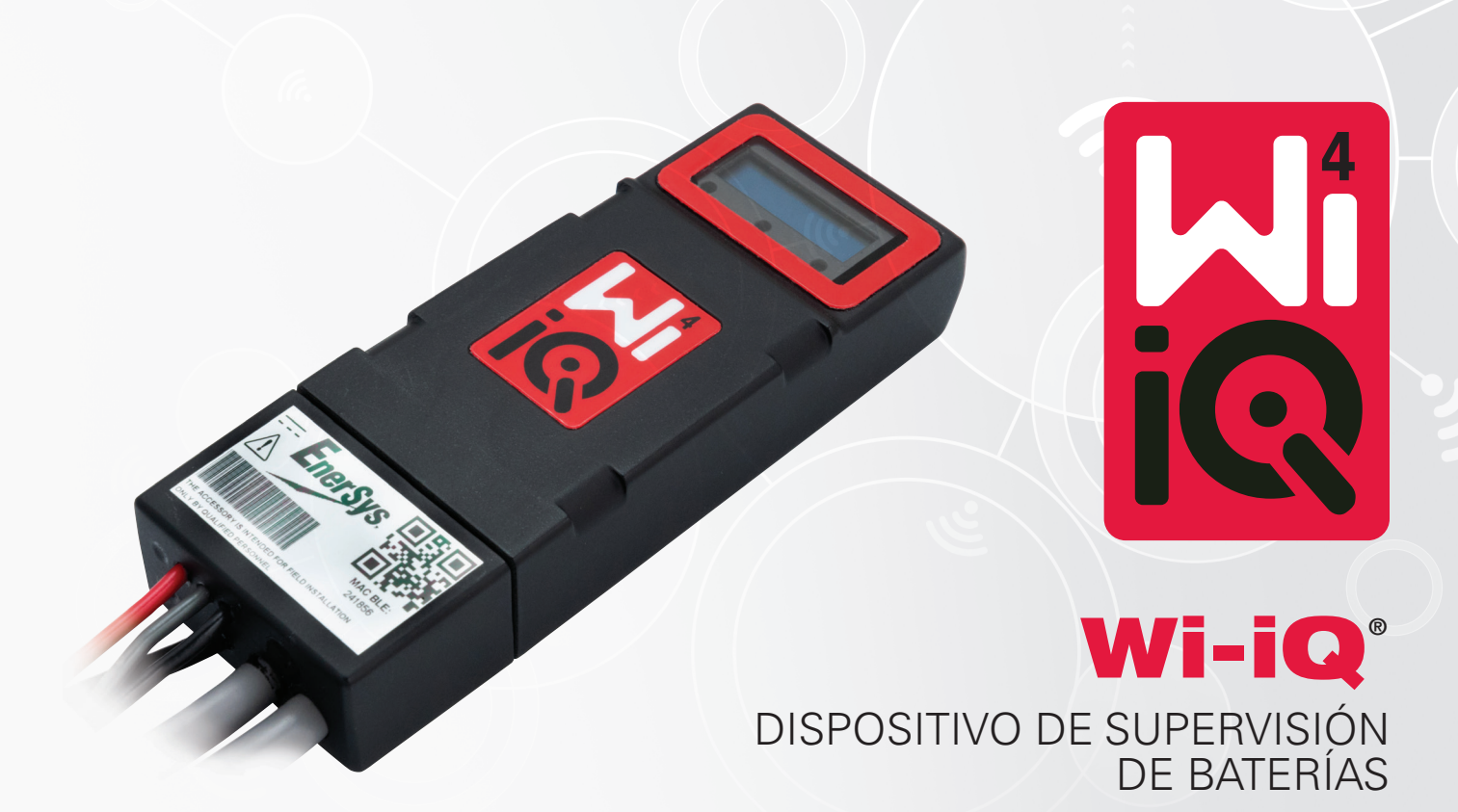

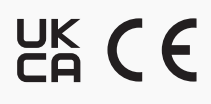

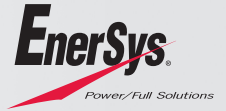

**www.enersys.com**

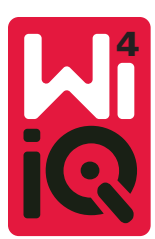

# DISPOSITIVO DE SUPERVISIÓN DE BATERÍAS WI-IQ®4 MANUAL DEL USUARIO

# **ÍNDICE DE CONTENIDOS**

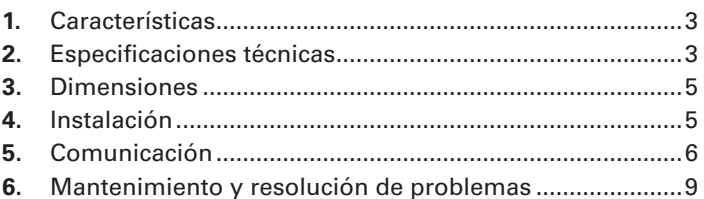

# **1. CARACTERÍSTICAS**

El dispositivo de supervisión de baterías Wi-iQ®4 es la cuarta generación de esta tecnología de sensores de baterías, y cuenta con nuevas funciones como la conectividad Bluetooth y CAN-Bus para mejorar la comunicación y la integración con otros dispositivos y equipos externos. Entre las características añadidas a este nuevo diseño compacto destacan tres pilotos LED de indicación de estado, una nueva pantalla LCD para mostrar información importante sobre la batería y una alarma sonora.

- Programable
- El dispositivo Wi-iQ4 puede instalarse en baterías industriales de 24 V a 80 V
- Tamaño reducido y compacto
- Protección IP65
- Disponible para baterías abiertas de plomo-ácido y baterías NexSys® TPPL
- Sensores de corriente de cable doble o sencillo
- Pantalla LCD y alarma sonora de baja tensión
- Memoria con capacidad para más de 8000 eventos
- Diferentes canales de comunicación
	- Zigbee® inalámbrico con el software para PC Wi-iQ Report y con el cargador
	- Bluetooth con la aplicación móvil E Connect™ y con el panel de control inteligente de baterías Truck IQ™
- Aplicación móvil E Connect con diseño renovado para comprobar de forma rápida y sencilla la flota de baterías y compartir los datos.
- Conexión con nuestro dispositivo externo Truck IQ, que muestra al operario datos en tiempo real sobre el estado de la batería, las alarmas y el tiempo de trabajo restante
- El módulo CAN-Bus opcional proporciona el estado de carga (SoC) y otros datos a cualquier red CAN (por ejemplo, carretillas elevadoras o vehículos de guiado automático)
- Compatible con el sistema de eficiencia de gestión de flotas Xinx™ para simplificar tanto la recopilación de datos como la generación de informes
- Comunicación inalámbrica con el cargador modular EneSys® para mejorar el control de activos
- Advertencia de estado de carga ajustable con alarma sonora
- Elimina la necesidad de añadir un dispositivo de alarma de baja tensión (LVA)

**NOTA: El dispositivo Wi-iQ4 está exclusivamente diseñado para instalarse sobre una batería, y no funcionará correctamente si se monta en el lado del conector de la batería que va a la carretilla para estudiar la alimentación.** 

# **2. ESPECIFICACIONES TÉCNICAS**

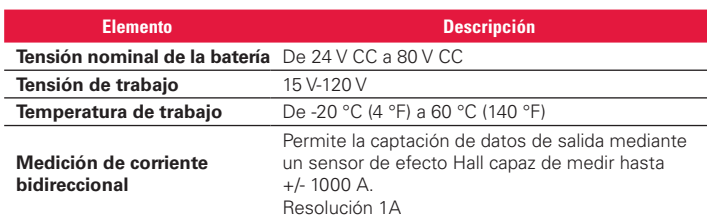

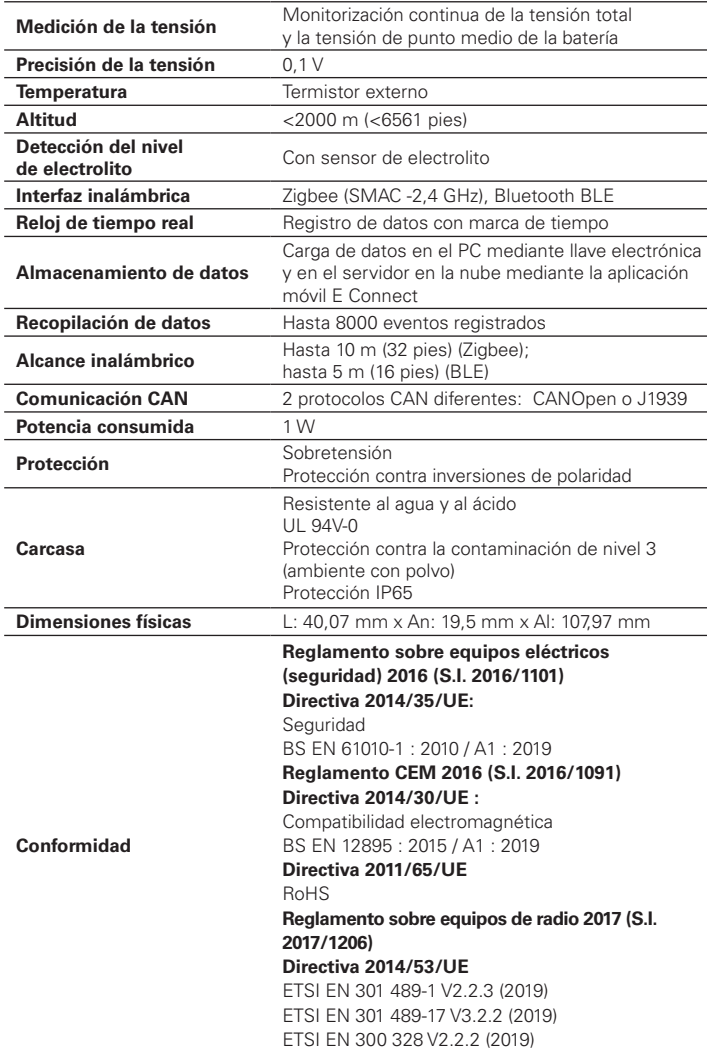

ESTE DISPOSITIVO CUMPLE CON EL APARTADO 15 DE LAS REGLAS DE LA FCC. SU USO ESTÁ SUJETO A LAS DOS CONDICIONES SIGUIENTES:

(1) EL DISPOSITIVO NO DEBE PROVOCAR INTERFERENCIAS PERJUDICIALES.

(2) EL DISPOSITIVO DEBE ACEPTAR CUALQUIER INTERFERENCIA RECIBIDA, INCLUSO AQUELLAS QUE PUEDAN PROVOCAR UN FUNCIONAMIENTO INDESEADO.

DE ACUERDO CON LOS REQUISITOS DE LA FCC, LOS CAMBIOS O LAS MODIFICACIONES QUE NO HAYAN RECIBIDO LA APROBACIÓN EXPRESA DE ENERSYS PUEDEN ANULAR LA AUTORIZACIÓN DEL USUARIO PARA UTILIZAR ESTE PRODUCTO.

Asistencia técnica: Visite www.enersys.com para encontrar su contacto local.

#### **2.1 Componentes**

*Figura 1: Dispositivo Wi-iQ4 para baterías abiertas con sonda de electrolito*

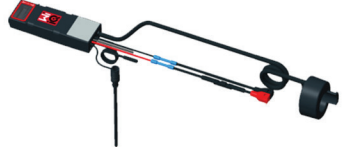

# **2. ESPECIFICACIONES TÉCNICAS (CONTINUACIÓN)**

#### **2.2 El dispositivo de supervisión de baterías Wi-iQ®4**

**2.2.1** El dispositivo de supervisión de baterías Wi-iQ®4 consta de:

- Una unidad principal (medición de tensión, pantalla, indicadores LED, alarma y funciones de comunicación)
- 1 o 2 sensores de corriente
- Una conexión CAN (de uso opcional)
- Cables rojo/negro para alimentar el Wi-iQ4
- Cable de equilibrio gris para la tensión de punto medio de la batería (con fusible)
- Sonda de temperatura
- Sonda de nivel de electrolito en la versión para baterías abiertas
- 3 manguitos de empalme + 3 bridas para cables
- Accesorios de montaje

*Figura 2: Dispositivo Wi-iQ4 para placas delgadas de plomo puro (TPPL) o plomo-ácido con regulación por válvula (VRLA) con conector CAN; sin sonda de electrolito*

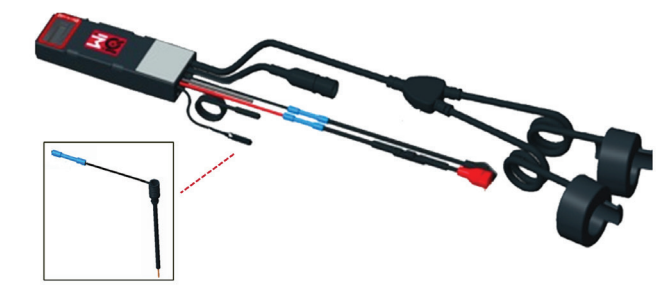

#### **2.3 Números de referencia del dispositivo Wi-iQ4**

**2.3.1** Existen cuatro referencias disponibles.

#### *Tabla 1: Números de referencia*

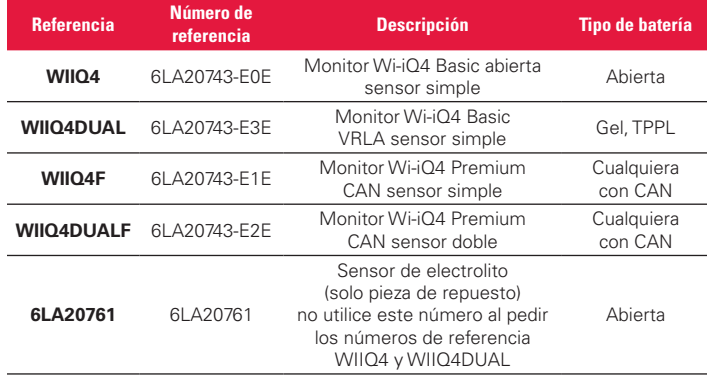

#### **2.4 Pantalla e indicadores LED del dispositivo Wi-iQ4**

**2.4.1** El dispositivo Wi-iQ4 tiene una pantalla LCD y tres pilotos LED para proporcionar indicaciones de estado. La pantalla se apaga tras 15 minutos de inactividad (modo de reposo). La pantalla del Wi-iQ4 se encenderá de nuevo tocándola ligeramente.

#### *Figura 3: Pantalla e indicadores LED*

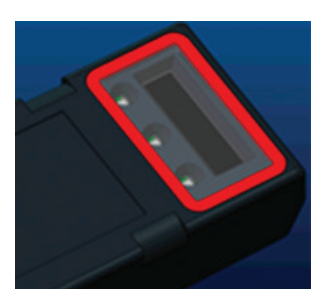

**2.4.2** Parámetros mostrados.

#### *Tabla 2: Parámetros*

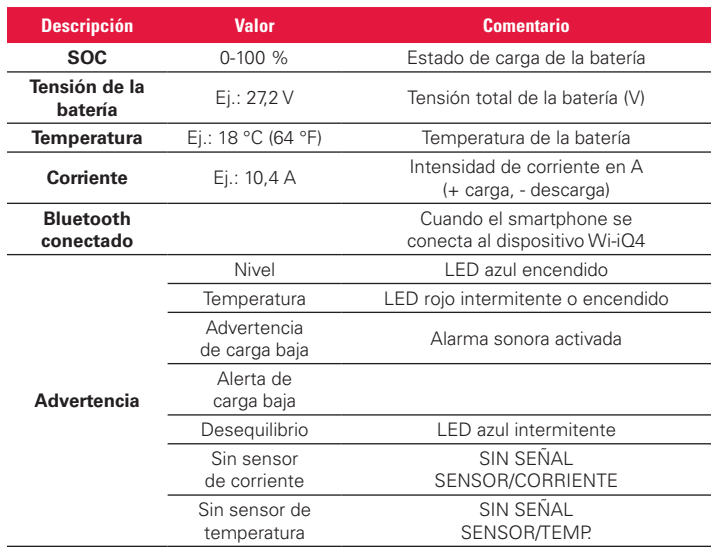

#### **2.4.3** Colores y funciones de los indicadores LED

# *Tabla 3: Colores y funciones*

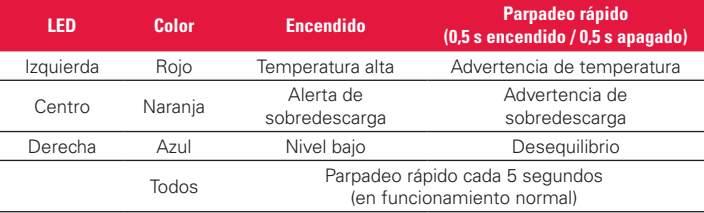

**NOTA: cuando el Wi-iQ4 se conecta por primera vez a la tensión de la batería, todos los indicadores LED parpadean y se muestra en la pantalla la versión del firmware (secuencia de inicialización). El estado de carga mostrado será un valor recargado por el fabricante. Para empezar, configure el dispositivo y restablezca el valor (consulte la sección de configuración del manual).**

#### **2.5 Alarma sonora**

**2.5.1** Dentro de la unidad principal hay una alarma sonora. La alarma sonora se activa cuando el estado de carga de la batería es bajo y es necesario cargarla. Tabla de referencia 5.

#### *Tabla 4: Frecuencias de tiempo de advertencia y alerta*

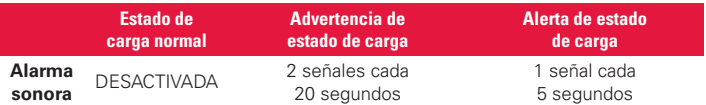

*Tabla 5: Valores predeterminados de la alarma según el tipo de batería*

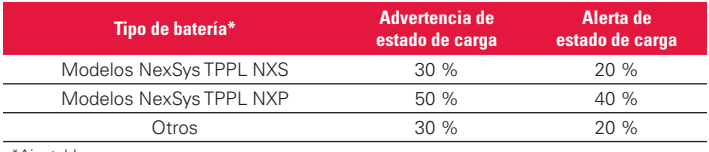

**Ajustable** 

# **2.6 Sensor/es de corriente del dispositivo Wi-iQ4**

**2.6.1** El sensor de corriente es un dispositivo de efecto Hall de núcleo cerrado.

*Tabla 6: Especificaciones técnicas del sensor de corriente*

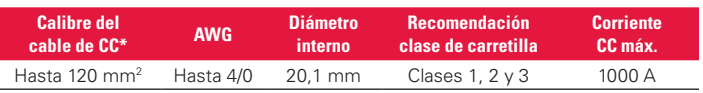

**NOTA: El calibre del cable de CC no tiene en cuenta las dimensiones de los terminales ni de los contactos. Puede ser necesario fijar los terminales después de insertar el cable en el sensor de corriente. Principalmente para los cables 4/0.**

# **2. ESPECIFICACIONES TÉCNICAS (CONTINUACIÓN)**

# **2.7 Opción CAN del dispositivo Wi-iQ®4**

- **2.7.1** Si está equipado para ello, el dispositivo Wi-iQ®4 se comunica a través del protocolo CAN.
- **2.7.2** La unidad principal del dispositivo Wi-iQ4 se suministra con una cubierta de protección de plástico que se debe retirar para utilizar la opción CAN. **2.7.2.1** A continuación se describe la configuración de las clavijas
	- del conector hembra.

# *Figura 4: Conector hembra*

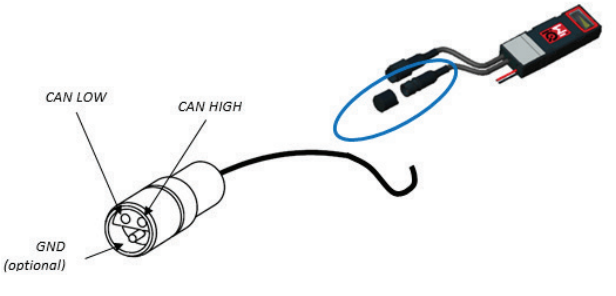

**2.7.2.2** El conector macho NO está incluido (receptáculo ITT-CANON SURE-SEAL IP68 de 3 contactos con dos clavijas y una entrada para cables de 0,75-1,5 mm2 ).

# *Tabla 7: Especificación del conector CAN*

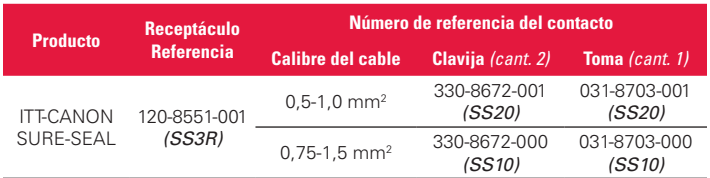

- **2.7.3** La comunicación CAN del dispositivo Wi-iQ4 adopta dos protocolos CAN diferentes:
	- **2.7.3.1** CANOpen
	- **2.7.3.2** J1939
- **2.7.4** Consulte en la sección 5.7 la documentación apropiada.

# **3. DIMENSIONES**

# **3.1 Dimensiones generales del dispositivo Wi-iQ4 y los sensores Hall (mm) 1. Dimensions**

*Figura 5: Dimensiones*

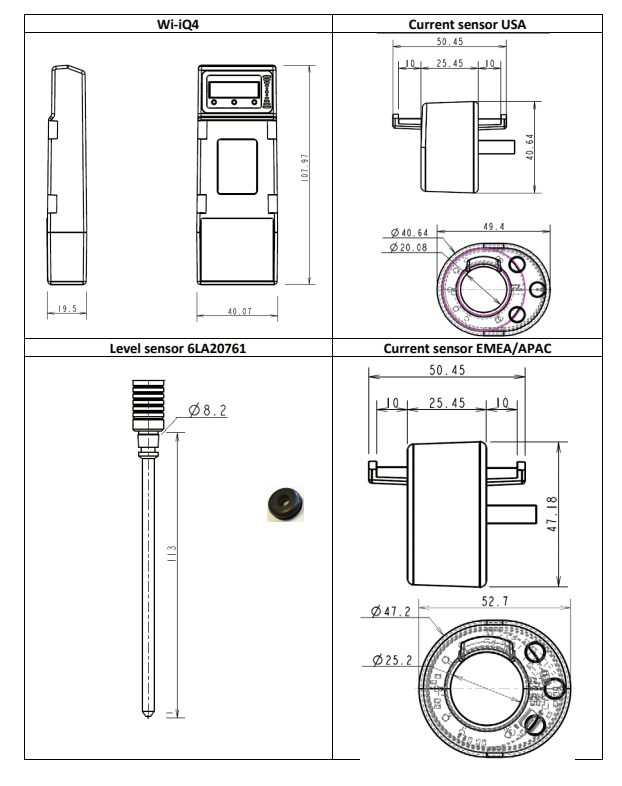

# *Figura 6: Sondas y sensores*

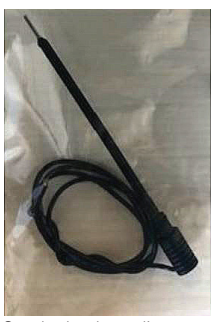

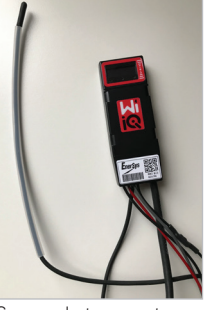

Sonda de electrolito Sensor de temperatura

#### **4. INSTALACIÓN**

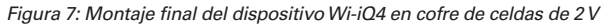

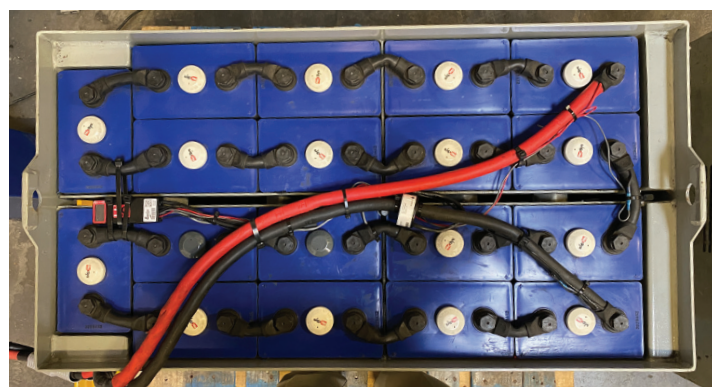

*Figura 8: Montaje final del dispositivo Wi-iQ4 en cofre de bloques de 12 V*

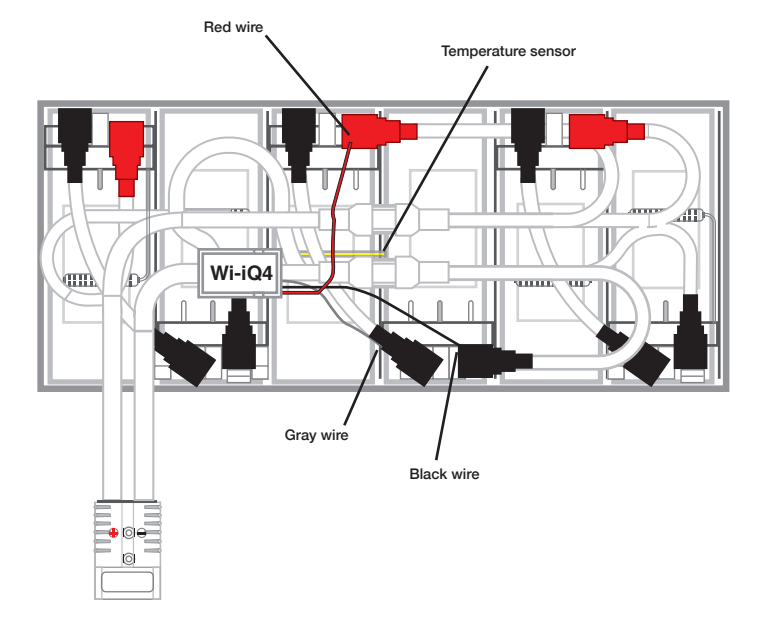

**NOTA: El orden de colocación en el espárrago es: Cable de la batería, terminal redondo del dispositivo Wi-iQ4, arandela plana, arandela de seguridad y tuerca.**

- **4.1.1.1** Asegúrese de que las roscas de la tuerca y el espárrago estén limpias, ponga una gota de Loctite™ azul en el espárrago y apriete la tuerca en su posición.
- **4.1.1.2** Apriete la tuerca con el par previamente especificado. Asegúrese de que el terminal del cable de la batería esté plenamente apoyado contra la placa.

# **5. COMUNICACIÓN**

# *Figura 10: Coincidencia de dirección HEX*

El dispositivo Wi-iQ®4 dispone de dos modos de comunicación (inalámbrico y CAN)

# **5.1 Inalámbrico**

# **5.1.1** BLE

- **5.1.1.1** Conexión a un smartphone a través de la aplicación móvil E Connect
- **5.1.1.2** Conexión al panel de baterías inteligente Truck iQ™
- **5.1.2** Zigbee® (protocolo utilizado ya en las generaciones anteriores del dispositivo Wi-iQ)
	- **5.1.2.1** Conexión a los cargadores (cargador de baterías NexSys®+)
	- **5.1.2.2** Conexión al software Wi-iQ Report
	- **5.1.2.3** Conexión al software Xinx™
- **5.2 El dispositivo Wi-iQ4 se puede configurar para proporcionar datos a través de Zigbee® (Wi-iQ Report - v5.4.5 o superior) o BLE (app E Connect - v2.16 o superior).**

# **5.3 CAN (Controller Area Network)**

- **5.3.1** CANOpen Cia 418 o J1939
	- **5.3.1.1** Interfaz con la carretilla utilizando un protocolo CAN propio instalado por el fabricante original (OEM).
	- **5.3.1.2** Interfaz con vehículos de guiado automático utilizando el protocolo CAN propio de EnerSys.

## **5.4 Configuración del dispositivo Wi-iQ4 en Wi-iQ Reporting Suite**

- **5.4.1** Una vez instalado el dispositivo, deberá configurarse en el software. Conecte una llave electrónica (antena Wi-iQ) al puerto USB de un PC en el que se haya instalado Wi-iQ Reporting Suite. Inicie el software Wi-iQ Report.
- **5.4.2** Haga clic en el menú del software en la esquina superior izquierda; haga clic en «Language» (Idioma) y seleccione «US» (no inglés). Esto es necesario para garantizar que todas las tecnologías de batería (Bat. Techno) estén disponibles cuando se configure el software.
- **5.4.3** Cree un nuevo sitio si aún no existe ninguno. La denominación del sitio no es importante para la instalación en sí.

#### *Figura 9: Página de configuración del sitio web Wi-iQ Report*

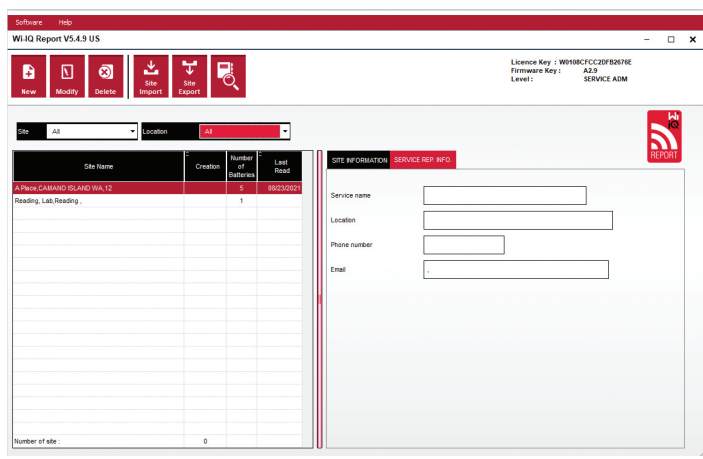

**5.4.4** Haga doble clic en el nombre del sitio para abrirlo. Es posible que se muestren los dispositivos añadidos previamente. Para añadir un nuevo dispositivo, haga clic en el botón de escaneado de la parte superior izquierda. El software buscará todos los dispositivos disponibles. Marque la casilla «Add» (Añadir) para todos los dispositivos que desee configurar y haga clic en el botón «+ Add» (+ Añadir) a la derecha. Los dispositivos se pueden identificar haciendo coincidir el campo de Dirección (HEX) con el número de serie del dispositivo.

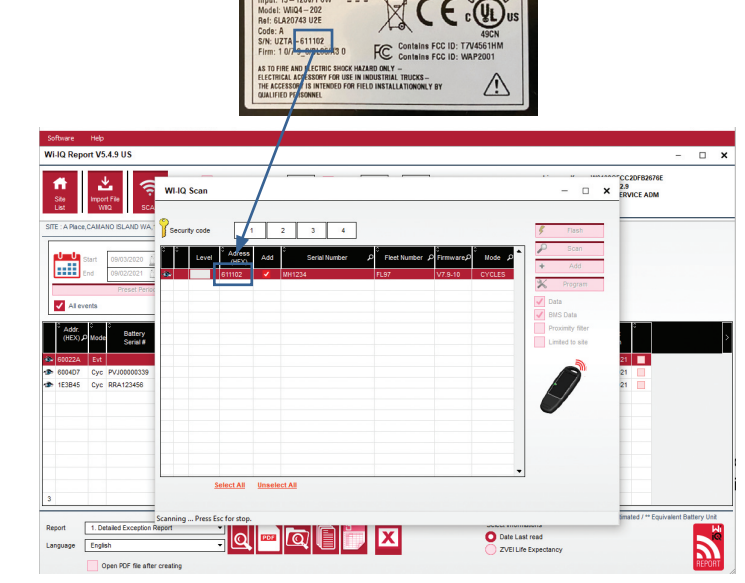

- **5.4.5** Los dispositivos que ha añadido deberían figurar ahora en la vista del sitio. Si ha añadido varios dispositivos a la vez y no está seguro de cuál de ellos está en cada batería, haga clic en el icono del ojo en la columna izquierda. Esto hará que todos los LED del dispositivo parpadeen durante 15 segundos. El dispositivo también emitirá un pitido durante el mismo periodo. Haga doble clic en cualquier punto de la línea del dispositivo que desee configurar para abrir la ventana de configuración.
- **5.4.6** *\*\*Si en algún momento la versión para ordenador portátil no recoge el dispositivo Wi-iQ®4 o no encuentra el número de serie correcto del dispositivo, configúrelo correctamente desde la aplicación E Connect con el número de serie adecuado y vuelva a escanearlo para que aparezca en Wi-iQ Suite en su portátil.*

#### *Figura 11: Página de inicio del sitio web de Wi-iQ4 Report*

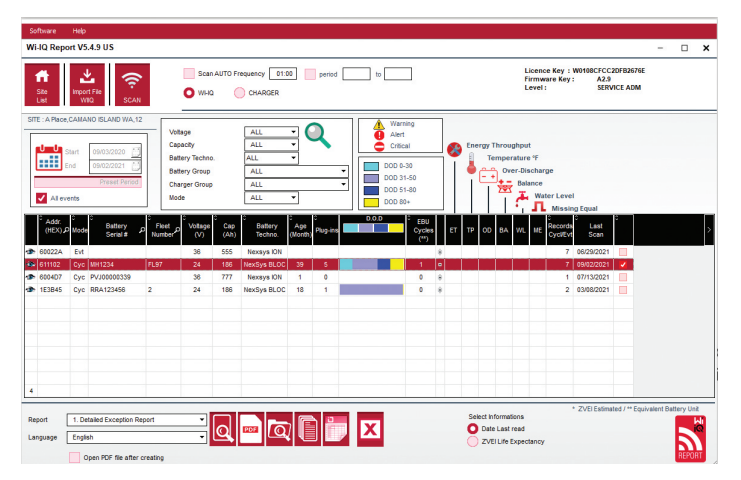

# **5. COMUNICACIÓN (CONTINUACIÓN)**

в ance Water Level Prob ъ Cells Bal. 12 п. **Last scar** .<br>Refter **Battery SNA** Capacity (Ah  $\boxed{156}$ Mode SOC<br>Monte  $\bigcirc$ CAN ID  $-140$  $\overline{20}$ SOC<br>About Date Manufac, Bat 29/09/2023 Date Inst. Sy Date last se Date Reset 27/10/2023 Summer tin **Battery Gre** Charger Grou

*Figura 12: Página de configuración de dispositivos del sitio web de Wi-iQ®4 Report*

- **5.4.8** Battery SN# (número de serie de la batería): introduzca el número de serie de la batería (9 dígitos).
- **5.4.9** Fleet number (número de flota): como corresponda
- **5.4.10** Model (modelo): introduzca el código de la batería, p. ej.: 18-E100-21
- **5.4.11** Cells (celdas): introduzca el número de celdas de la batería
	- **5.4.11.1 Para las baterías NexSys® TPPL de 2 V,** divida la tensión total por 2 para determinar el número de celdas. Ejemplo: el modelo de batería es 36NXS700. 36 indica la tensión total de la batería. Tome este número y divídalo por 2 para obtener «Cells» (celdas); en este ejemplo, 36 / 2 = 18 celdas
- **5.4.12** Cells Bal. (equilibrio entre celdas): introduzca el número de celda en el que se instaló el cable gris, contando desde el borne positivo.
	- **5.4.12.1 Para baterías TPPL NexSys Bloc**: El cable negro del dispositivo Wi-iQ4 y el cable gris del dispositivo Wi-iQ4 deben conectarse a los bornes negativo y positivo del mismo bloque como se describe en la sección 4.1.13. En esta configuración, «Cells Bal.» siempre será 6.
	- **5.4.13** Battery technology (tecnología de la batería): seleccione el tipo de batería que corresponda. Consulte en el pedido BaaN si en las notas del artículo se requiere que el cliente o el representante de ventas definan una tecnología de batería específica. Si no se requiere nada en las notas artículo, consulte la Tabla 8.

#### *Tabla 8: Perfiles de carga*

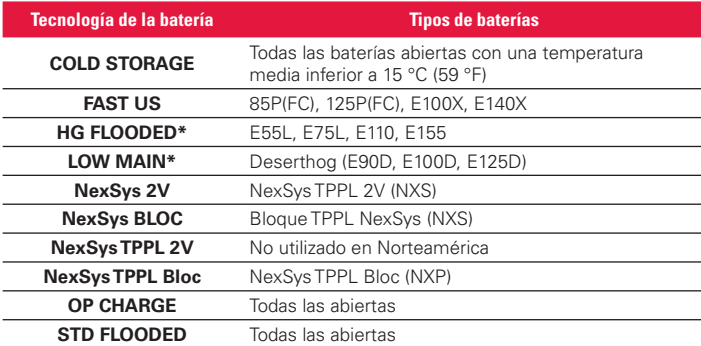

**\*NOTA: Cuando se seleccionen HG FLOODED o LOW MAIN, el perfil de carga será STD FLOODED. La finalidad de seleccionar HG FLOODED o LOW MAIN es informar al Analista de Datos del tipo de batería específico que se está revisando.** 

- **5.4.14** Capacity (Ah): introduzca la capacidad nominal en Ah de la batería.
	- **5.4.14.1 Batería NexSys TPPL Bloc**: Determine la capacidad total en Ah de la batería. Ejemplo: 24-12NXS186-3. 186 indica los amperios-hora nominales de cada bloque y 3 indica el número de grupos paralelos. Multiplique estos dos números para obtener «Capacity (Ah)»; en este ejemplo, 186 X 3 = 558 Ah.
	- **5.4.14.2 Batería NexSys TPPL 2 V**: Determine la capacidad total en Ah de la batería. Ejemplo: 18-NXS770. El 770 indica los amperios-hora nominales.
- **5.4.15** (+) cable/(-) cable: seleccione el cable en el que se ha instalado el dispositivo Wi-iQ4. En la mayoría de los casos, se debe seleccionar el cable (-).
- **5.4.16** Equal. Period (hours): introduzca 186. Este es el tiempo en horas para solicitar la carga de igualación (solo disponible con el firmware del dispositivo Wi-iQ4 v4.0 o superior). Si el tiempo de igualación se establece en 0 horas, se desactiva la función y los fallos críticos no se registran en los informes. Esta función no es programable para los perfiles de baterías NexSys.
- **5.4.17** Balance: marque esta casilla para todas las baterías.
- **5.4.18** Water Level Probe: marque esta casilla para todas las baterías que tengan instalada una sonda de electrolito.
- **5.4.19** Mode: dejar el valor por defecto, CYCLES, a menos que las notas del artículo en la confirmación de pedido requieran que el cliente o el representante de ventas definan otro modo diferente. Nota: Haga clic en el botón «WRITE IDCARD» antes de cambiar de modo. Si el modo se ha cambiado antes, recomience la configuración desde la etapa 5.6.1. **5.4.19.1** Los sitemas Xinx™ requieren el modo EVENT.
- **5.4.20** Dates: introduzca la fecha del código de fecha de la batería para el campo «Date Manufac. Bat.» (fecha de fabricación de la batería). Introduzca la fecha de puesta en servicio de la batería en el campo «Date Inst. serv.» (fecha de entrada en servicio). Deje en blanco los demás campos de fecha.
- **5.4.21** Owner: deje el valor por defecto, ENERSYS.
- **5.4.22** Battery Group: introduzca el tipo de carretilla (contrapesada, retráctil, etc.),

o la denominación el cliente.

**5.4.22.1** Para Xinx, consulte la ficha de configuración Xinx.

- **5.4.23** Charger Group: modelo de cargador o salida máxima del cargador
- **5.4.24** Ajuste Summer time (horario de verano): OFF/Europe/Australia.
- **5.4.25** Cuando haya introducido toda la información requerida, haga clic en el botón «WRITE IDCARD». Seleccione el botón «Write» (Escribir) y confirme que se hayan escrito los ajustes.
- **5.4.26** Haga clic en la pestaña «CYCLES» (CICLOS). Busque el botón «Reset Cycles» (Reiniciar ciclos) y haga clic en él; cuando aparezca el mensaje de advertencia, seleccione «Continue» (Continuar). Esto borrará la memoria del dispositivo. Con ello, se habrá completado la instalación. Es importante reiniciar los datos en cada nueva instalación para promediar adecuadamente los cálculos.
	- **5.4.26.1** «Reset events» (Reiniciar eventos) para Xinx o cualquier configuración que requiera el modo EVENT.

*Figura 13: Botón de reinicio de ciclo*

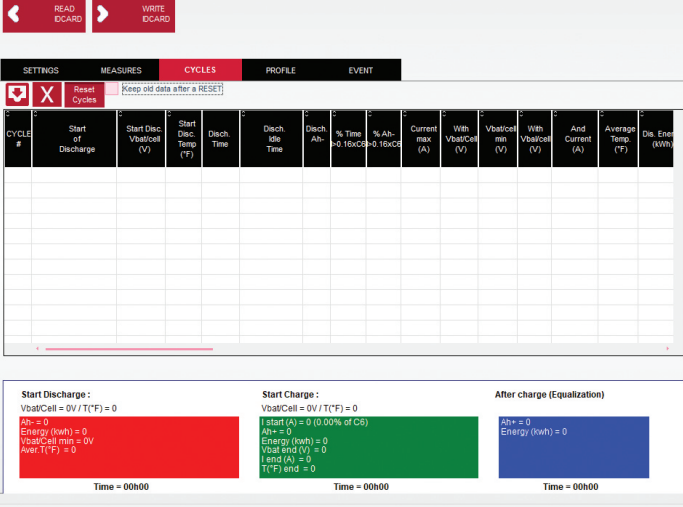

#### **5.4.27** Configuración del sistema Xinx™

**5.4.27.1** Cambiar el modo a EVENT

**5.4.27.2** El campo «Battery Group» (Grupo de baterías) debe definirse para el nombre de grupo correcto de acuerdo con las anotaciones del pedido y/o el perfil de la lista de materiales de Xinx (por ejemplo, apilador, transpaletas, etc.) Si utiliza solo letras mayúsculas para un grupo, asegúrese de que el nombre de todos los grupos esté solo en mayúsculas. Esto se asegurará mediante una nota personalizada en el pedido y/o el perfil de la lista de materiales de Xinx. Los errores tipográficos pueden impedir que el sistema Xinx reconozca la batería.

- **5.4.28** Utilice la pestaña «MEASURES» (MEDICIONES) para verificar la configuración
	- **5.4.28.1** Seleccione el botón «MEASURES» (Mediciones) para leer los datos del dispositivo Wi-iQ®4 en tiempo real
		- **5.4.28.1.1** Mida la tensión entre el borne positivo de la batería y el cable gris VBAL/CEL con un voltímetro calibrado. Divida la lectura por el número de celdas entre el borne positivo y el cable de equilibrio. Compare este valor con la lectura de «VBAL/CEL» y confirme que se encuentre en una tolerancia de (+/- 0,02 VCC). Las desviaciones de este valor indican que se ha introducido un número incorrecto de celdas en el campo «Cells Bal» o que el cable de equilibrio está en una ubicación incorrecta.
		- **5.4.38.1.2** Mida la tensión entre los bornes positivo y negativo de la batería con un voltímetro calibrado. Divida por el número de celdas de la batería y confirme que este valor se encuentra dentro de una tolerancia de (+/- 0,03 VCC) del valor en «VBAT/CEL». Las desviaciones de este valor pueden indicar una mala conexión eléctrica. Limpie y engrase el borne de la batería y el terminal.
		- **5.4.28.1.3** Mida la temperatura cerca de la sonda de temperatura de la batería. Verifique que el valor en el campo «Temp» esté cerca del valor leído. Una desviación grande indica un sensor térmico defectuoso.
		- **5.4.28.1.4** Si es posible, haga funcionar el equipo o cargue la batería. Mida la corriente con un amperímetro calibrado y confirme que el valor se encuentre dentro de la tolerancia (+/- 2%) del valor de «CURRENT» (CORRIENTE). Las desviación de este valor indican que el sensor de efecto Hall está defectuoso.
			- **5.4.28.1.4.1** Verifique también que la corriente vaya en la dirección correcta, (-) para la descarga y (+) para la carga. Lo contrario indicaría que el sensor de efecto Hall está instalado al revés.
		- **5.4.28.1.5** Verifique que la indicación de electrolito sea correcta. Si la sonda está cubierta y la indicación de «Mediciones» no está en verde, verifique que el cable de equilibrio esté en el borne negativo de la misma celda en la que está instalada la sonda de electrolito.

# *Figura 14: Lecturas en tiempo real en Wi-iQ4 Report*

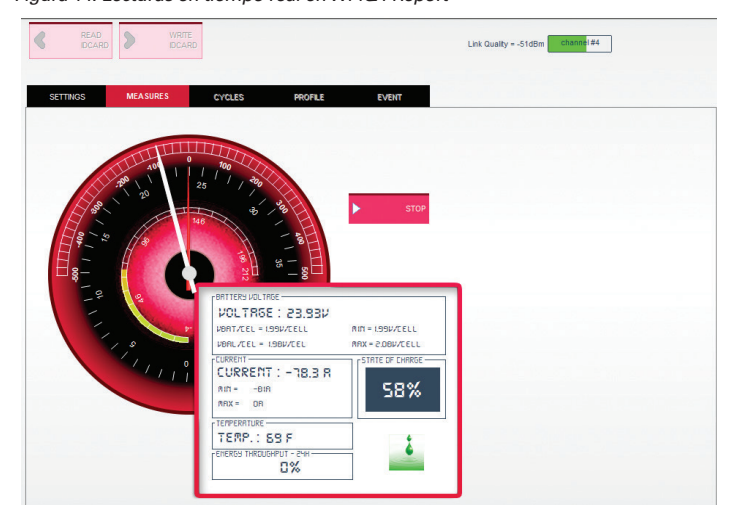

# **5.5 Configuración del dispositivo Wi-iQ®4 en la aplicación móvil E Connect™**

- **5.5.1** La aplicación «E Connect» se ha desarrollado para los sistemas operativos iOS® y Android® (no funciona en plataformas Windows) y se puede descargar gratuitamente en App Store y Play Store. El acceso está protegido con nombre de usuario y contraseña. Se pueden conceder diferentes niveles de acceso con diferentes códigos de acceso.
- **5.5.2** La aplicación móvil E Connect permite, principalmente:
	- **5.5.2.1** Escanear y después asociar el Wi-iQ4 a la instalación del cliente (la lista de dispositivos se registrará automáticamente en un servidor remoto).
	- **5.5.2.2** Configurar los parámetros de la batería en el dispositivo Wi-iQ4 (tecnología, capacidad...).
	- **5.5.2.3** Visualizar rápidamente el historial de parámetros tales como el estado de carga, la tensión y la temperatura.
	- **5.5.2.4** Descargar los datos del historial del Wi-iQ4 (los datos descargados se transfieren automáticamente a un servidor remoto\*; no se guardan datos en el teléfono).

#### **Notas**:

(1) Cuando se abre la aplicación móvil, la conexión Bluetooth se activa automáticamente (2) Si el smartphone no está conectado a Internet durante el escaneo y la descarga de datos, la transferencia al servidor remoto se efectuará tan pronto como se restablezca la conexión.

**5.5.3** A continuación se muestran las pantallas principales de la aplicación móvil E Connect con los parámetros más importantes.

#### *Figura 15: Pantallas de la aplicación móvil E Connect*

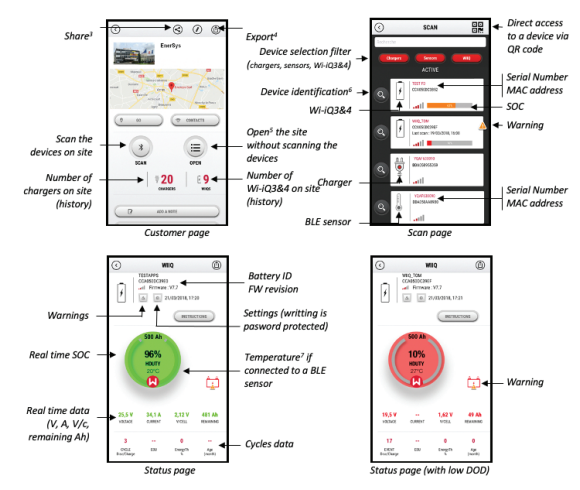

Notes: (3) The 'Share' button allows to share the site data with another user (through his e-mail of the state couron answess or share are site to an winn unioner user (an ought an estimate and deeds). By default, a customer site is only visible by its owner (who created it).<br>(4) The 'Export' button allows to export da anv user e-mail address (5) The 'Open' button allows to access to the list of devices already recorded in the customer site

(6) The 'Identification' button allows to visually identify the selected device through the

identification sequence of its LEDs. (7) As long as the Wi-iQ4 is connected to the App, there is no communication with the BLE<br>sensor (i.e. temperature data is not refreshed).

**5.5.4** Consulte 5.4 «Configuración del dispositivo Wi-iQ®4 en Wi-iQ Reporting Suite» para configurar los parámetros de la batería en la página de configuración del dispositivo Wi-iQ4 en la aplicación. La información requerida es la misma (número de serie de la batería, información del cliente, tecnología de la batería, capacidad de la batería, número de celdas, etc.).

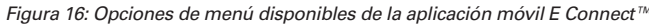

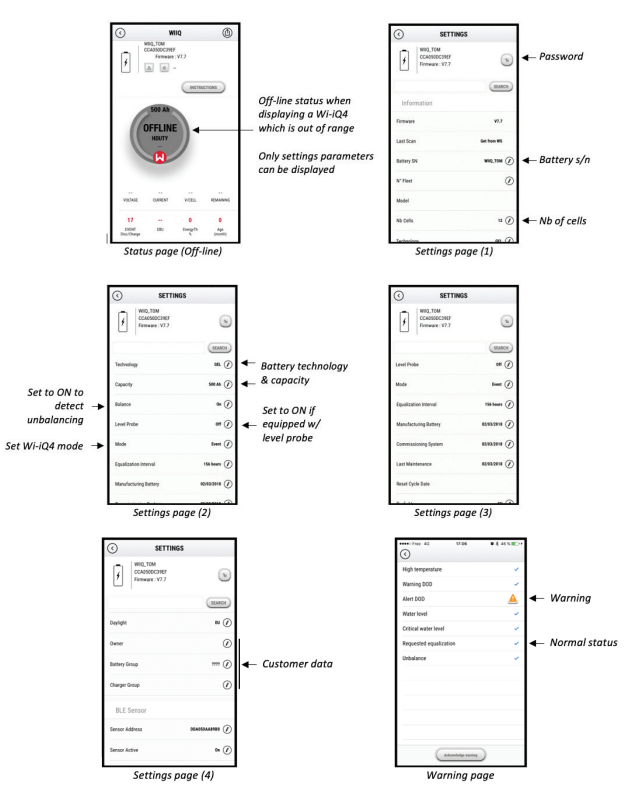

Multiple graphs are available (SOC, temperature, Ah...) with various period filters (day, week, year).

#### **5.6 Panel de baterías inteligente Truck iQ™**

- **5.6.1** El panel de baterías inteligente Truck iQ™ es uno de los últimos dispositivos «iQ» de EnerSys®.
- **5.6.2** Este dispositivo consiste en una pantalla alimentada por la batería a través de los cables de la carretilla. Lee datos en tiempo real de forma inalámbrica desde el Wi-iQ®4 y muestra las alertas, las alarmas, el estado de carga y otros parámetros útiles para optimizar el uso de la batería.

*Figura 17: El dispositivo Wi-iQ4 se comunica con el panel de baterías inteligente Truck iQ para mostrar información crítica de la batería* 

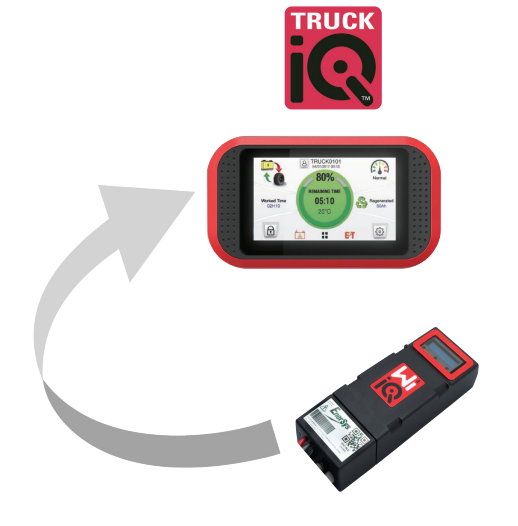

- **5.6.3** Emparejamiento del panel de control Truck iQ con el dispositivo Wi-iQ4
- **5.6.4** El panel Truck iQ se puede emparejar con el dispositivo Wi-iQ4 de forma manual o automática.

**5.6.4.1** Procedimiento manual

*Figura 18: Instrucciones de emparejamiento del dispositivo Wi-iQ4 y el panel Truck iQ*

Setting -> I/O -> Pairing -> Disable Auto pairing.

Select the appropriate Wi-iQ4 device by clicking on the BLE (Bluetooth) icon.

NB: The Wi-iQ4 device is normally equal to the battery name.

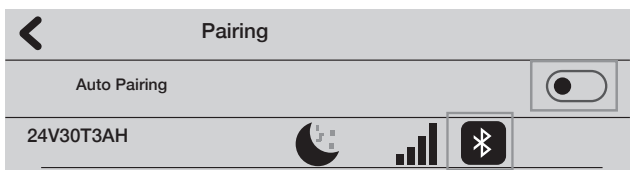

#### **5.7 Comunicación CAN (Controlled Area Network)**

- **5.7.1** EnerSys® permite la integración a través de protocolos compatibles CAN en interfaz con:
	- **5.7.1.1** Carretillas que utilizan el protocolo CAN propio del fabricante integrado en el firmware del dispositivo Wi-iQ4.
	- **5.7.1.2** Vehículos de guiado automático que utilizan el protocolo CAN propio de EnerSys (CANOpen Cia 418 o J1939).
	- **5.7.1.3** Lista no limitativa de parámetros comunicados vía CAN a las carretillas según la especificación del protocolo del fabricante:
		- **5.7.1.3.1** USOC (estado de carga utilizable)
		- **5.7.1.3.2** DC Bus Voltaje
		- **5.7.1.3.3** DC Bus Corriente
		- **5.7.1.3.4** Temperatura del sistema (temperatura de la batería)
		- **5.7.1.3.5** Activación del bloqueo de elevación **5.7.1.3.6** Activación del funcionamiento limitado
	- **5.7.1.4** Para obtener más detalles, consulte las especificaciones de la interfaz CAN facilitadas con el manual de usuario
	- de la carretilla de cada fabricante específico. **5.7.1.5** Lista no limitativa de parámetros comunicados por vía CAN al vehículo de guiado según la especificación del protocolo CAN propio de EnerSys:
		- **5.7.1.5.1** USOC (estado de carga utilizable)
		- **5.7.1.5.2** DC Bus Voltaje
		- **5.7.1.5.3** DC Bus corriente
		- **5.7.1.5.4** Temperatura del sistema (temperatura de la batería)
	- **5.7.1.6** Para obtener más información, consulte EnerSys Global: especificaciones CAN Open y CAN J1939 para controladores de baterías, documentos **ENER-CO-002** y **EnerSys\_J1939**.

#### **6. MANTENIMIENTO Y RESOLUCIÓN DE PROBLEMAS**

#### **6.1 Mensajes de error mostrados**

*Figura 19: Indicadores LED del dispositivo Wi-iQ4*

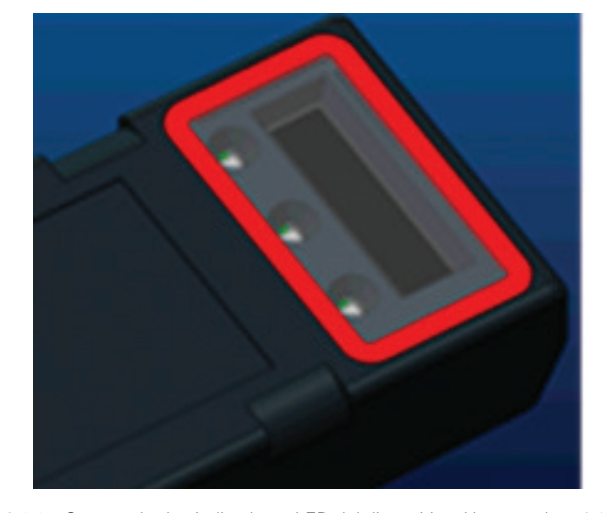

**6.1.1** Compruebe los indicadores LED del dispositivo. Un parpadeo rápido cada cinco segundos de todos los LED indica que la configuración es correcta y que el funcionamiento es normal. Consulte la siguiente tabla para solucionar problemas con otros indicadores:

*Tabla 9: Tabla de diagnóstico*

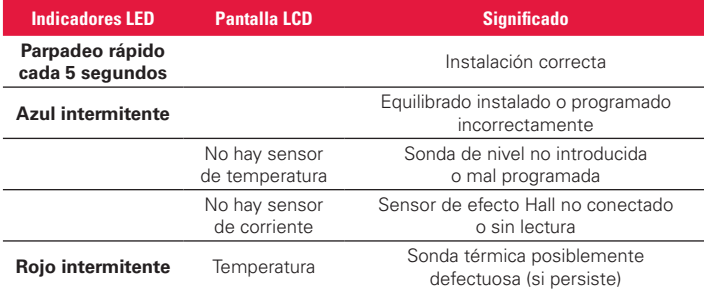

**6.1.2** Conexión al dispositivo con la aplicación móvil E Connect™

- **6.1.2.1** Si no se conecta, compruebe que no haya otros dispositivos conectados, como otra aplicación o el panel Truck iQ™. Solo se puede conectar a un dispositivo a la vez.
- **6.1.2.2** Intente conectarse con un ordenador y Wi-iQ® Report
- **6.1.2.3** Si no se conecta a ninguno de los dispositivos, lleve el dispositivo Wi-iQ4 a otra zona, preferiblemente al aire libre.
	- **6.1.2.3.1** Si se conecta en otro lugar, el problema
		- son las interferencias electromagnéticas.
	- **6.1.2.3.2** Si el dispositivo Wi-iQ4 no se conecta, sustitúyalo
- **6. 6.1.3** Lleve a cabo las siguientes comprobaciones de calidad para confirmar que la instalación sea correcta. Compare los valores mostrados en la pantalla LCD con las variables medidas desde la batería (tensión, temperatura, etc.).
	- **6.1.3.1** Seleccione el botón «MEASURES» (MEDICIONES) para leer los datos del dispositivo Wi-iQ4 en tiempo real
		- **6.1.3.1.1** Mida la tensión entre el borne positivo de la batería y el cable gris VBAL/CEL con un voltímetro calibrado. Divida la lectura por el número de celdas entre el borne positivo y el cable de equilibrio. Compare este valor con la lectura de «VBAL/CEL» y confirme que se encuentre en una tolerancia de (+/- 0,02 VCC). Las desviaciones de este valor indican que se ha introducido un número incorrecto de celdas en el campo «Cells Bal» o que el cable de equilibrio está en una ubicación incorrecta.
		- **6.1.3.1.2** Mida la tensión entre los bornes positivo y negativo de la batería con un voltímetro calibrado. Divida por el número de celdas de la batería y confirme que este valor se encuentra dentro de una tolerancia de (+/- 0,03 VCC) del valor en «VBAT/CEL». Las desviaciones de este valor pueden indicar una mala conexión eléctrica. Limpie y engrase el borne de la batería y el terminal.
		- **6.1.3.1.3** Mida la temperatura cerca de la sonda de temperatura de la batería. Verifique que el valor en el campo «Temp» esté cerca del valor leído. Una desviación grande indica un sensor térmico defectuoso.
		- **6.1.3.1.4** Si es posible, haga funcionar el equipo o cargue la batería. Mida la corriente con un amperímetro calibrado y confirme que el valor se encuentre dentro de la tolerancia (+/- 2%) del valor de «CURRENT» (CORRIENTE). Las desviación de este valor indican que el sensor de efecto Hall está defectuoso.
			- **6.1.3.1.4.1** Verifique también que la corriente vaya en la dirección correcta, (-) para la descarga y (+) para la carga. Lo contrario indicaría que el sensor de efecto Hall está instalado al revés.
- **6.1.3.1.5** Verifique que la indicación de electrolito sea correcta Si la sonda está cubierta y la indicación de «Mediciones» no está en verde, verifique que el cable de equilibrio esté en el borne negativo de la misma celda en la que está instalada la sonda de electrolito.
	- **6.1.3.1.5.1** Si la sonda está correctamente instalada, inspecciónela en busca de corrosión. Si la sonda está dañada, sustitúyala.
- **6.2 Para obtener asistencia técnica, póngase en contacto con su representante de ventas EnerSys o visite www.enersys.com.**

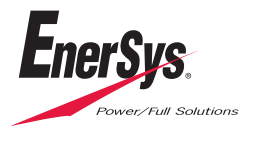

**Sede mundial de EnerSys** 2366 Bernville Road Reading, PA 19605, EE. UU. Tel.: +1-610-208-1991 / +1-800-538-3627

**EnerSys EMEA** EH Europe GmbH Baarerstrasse 18 6300 Zug, Suiza

**EnerSys Asia** 152 Beach Road #11-08 Gateway East Building Singapur 189721 Tel.: +65 6416 4800

© 2024 EnerSys. Todos los derechos reservados. Las marcas comerciales y los logotipos son propiedad de EnerSys® y sus filiales, excepto Bluetooth, Loctite, Noalox, CE, UKCA, Zigbee, iOS y Android, que no son propiedad de EnerSys®. Sujeto a revisión sin previo aviso. SALVO ERROR U OMISIÓN. EMEA-ES-OM-EN-WIQ-0524